## 申报用户操作手册

(一)申报用户进入政务网首页(http://zwfw.hubei.gov.cn),点击右 下角"登录"按钮,输入注册时设置的用户名、密码,点击"登录"。进入政务网 后选择行政区划选择部门,部门选择省/市/县区的科技局,再选择"技术合同认 定登记"在线办理业务。

申请认定登记需要注意的事项:

1、请选择正确的行政区划,行政区划选择错误可退出在线业务办理界面 重新选择;

2、技术转让、技术许可、技术开发合同金额大于等于 500 万,技术咨询、 技术服务合同金额大于等于 1000 万的为大额合同。大额和涉外技术合同认定 登记选择行政区划时需选择湖北省科技厅;

3、技术转让、技术许可、技术开发合同及技术服务、技术咨询金额大于 500 万以上,需上传相应的合同凭证。

4、免税申请条件:技术转让、技术许可、技术开发合同项目计划来源是"计划 外"的技术合同登记后,省管理员审核通过后可申请免税流程。

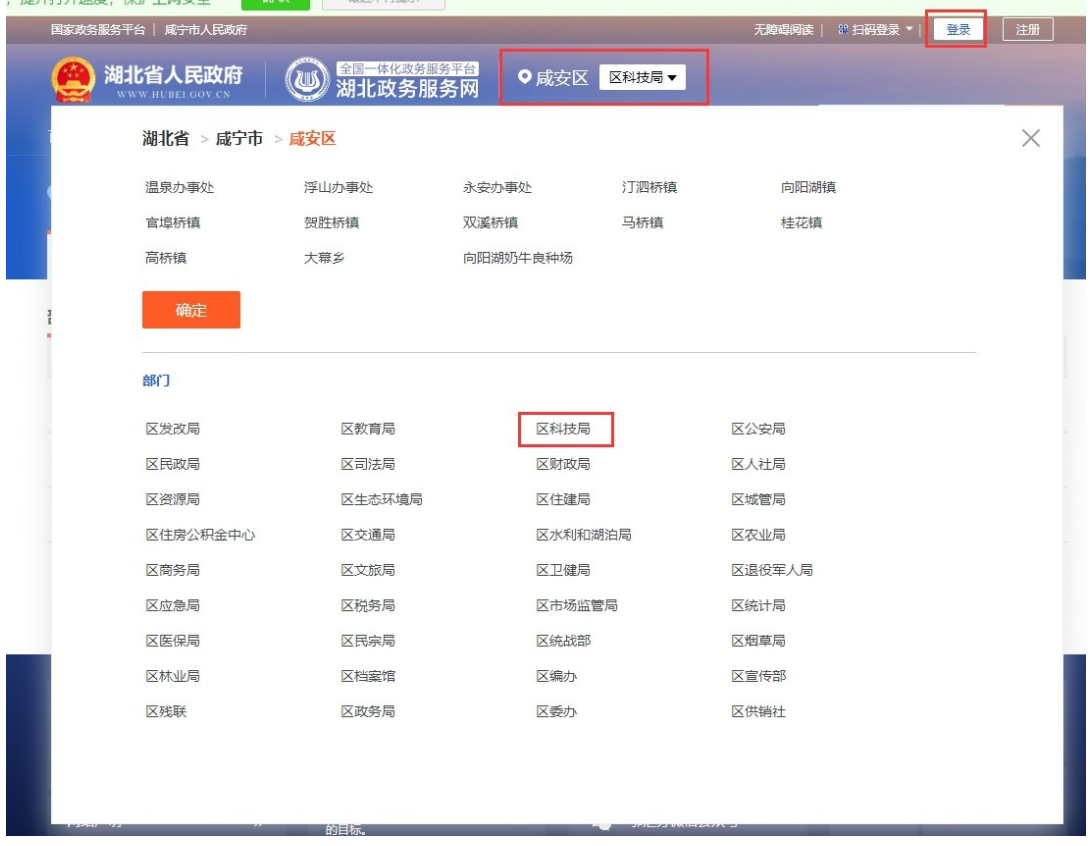

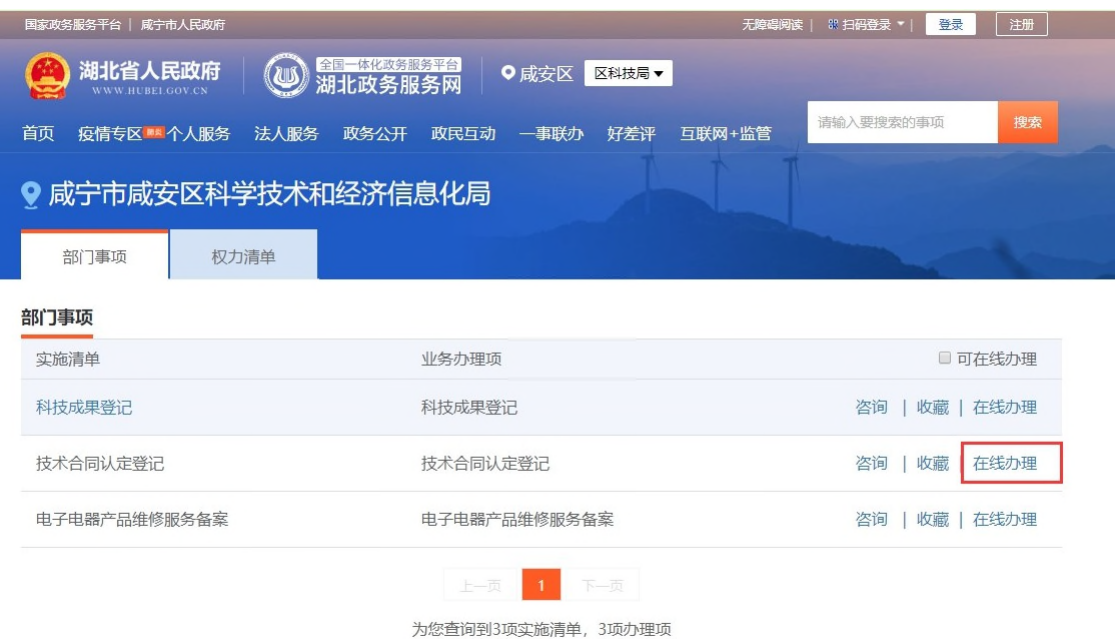

(二)阅读"在线办理"协议,点击"我已阅读并承诺"。进入办理页面。

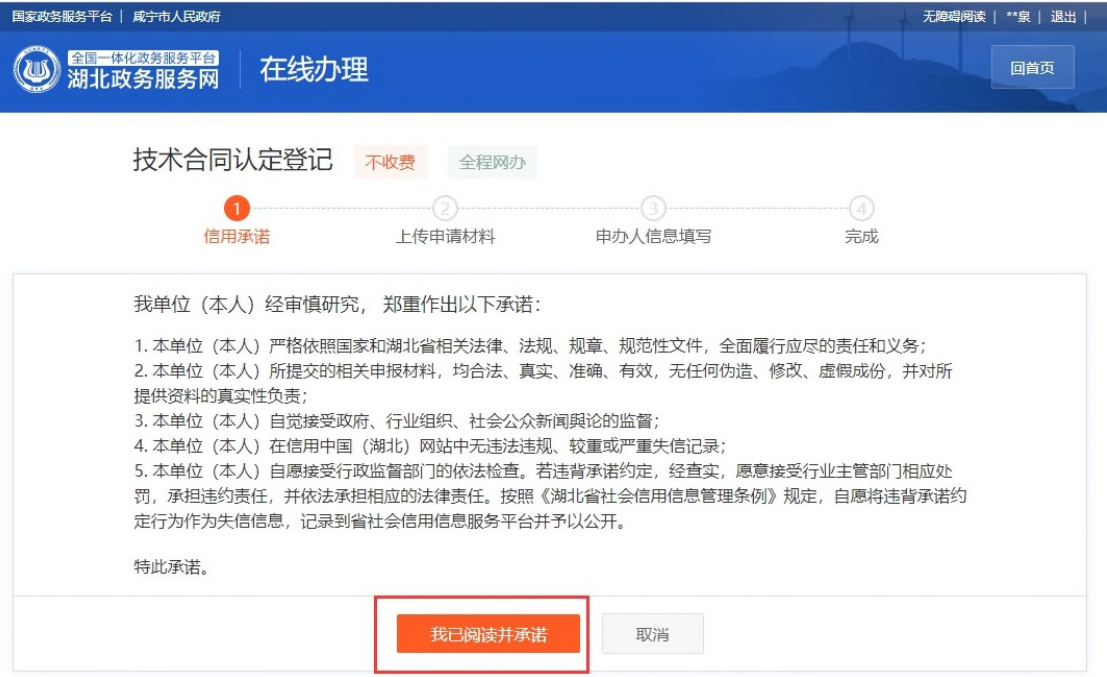

(三)点击流程指引图上的"合同登记",进入合同登记页面,选择"个 人 合同"登记或"单位合同登记"。(政务网账号为个人账号的,只能登记个人 合同, 如需登记单位合同,「需根据提示先申请加入单位, 单位管理员审核同意加入后, 」 才可登记单位合同)

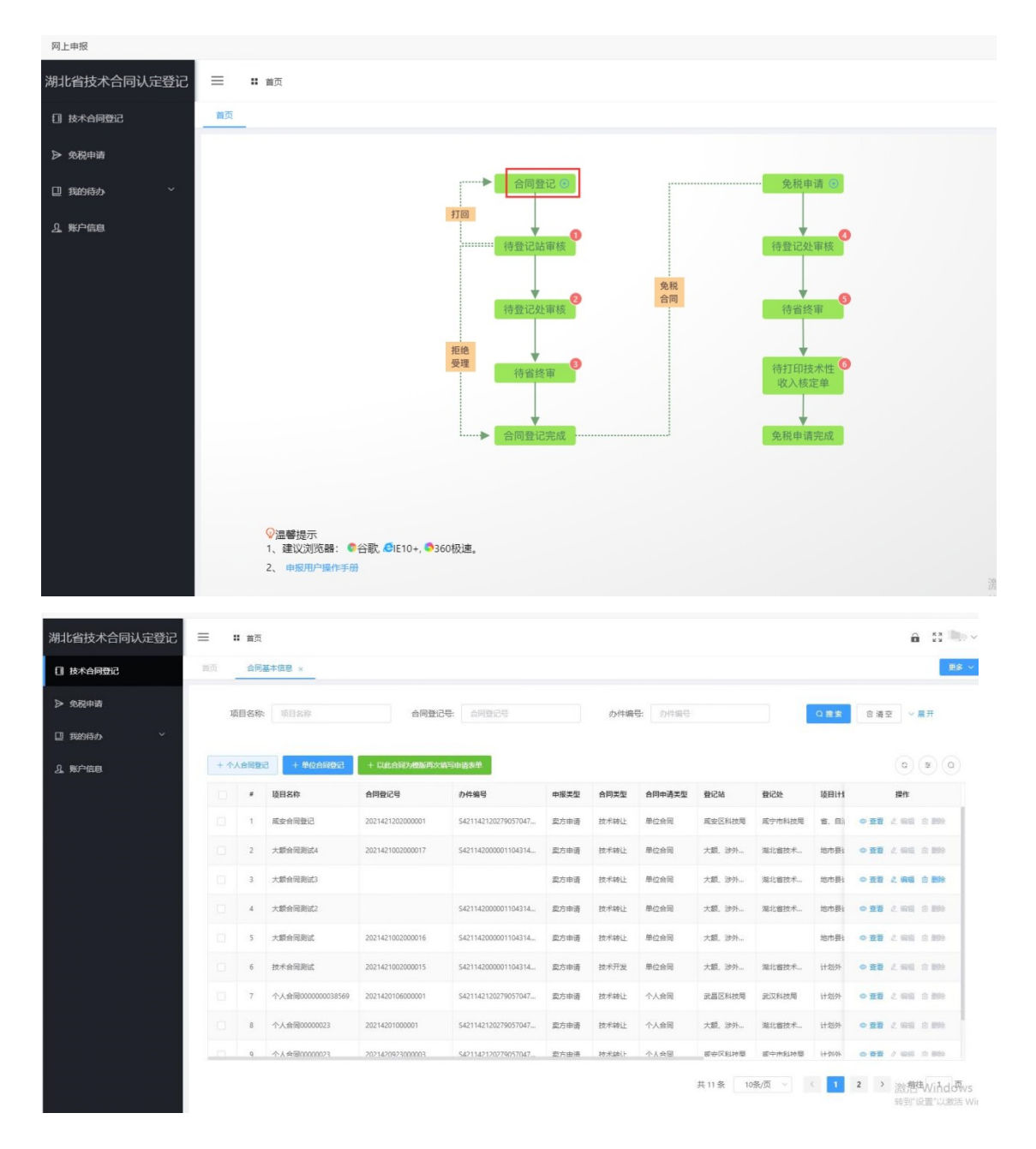

(四)填写登记信息,根据申报类型,自动填充卖方信息或买方信息,填写 合同信息上传合同文件, 提交等待审核。

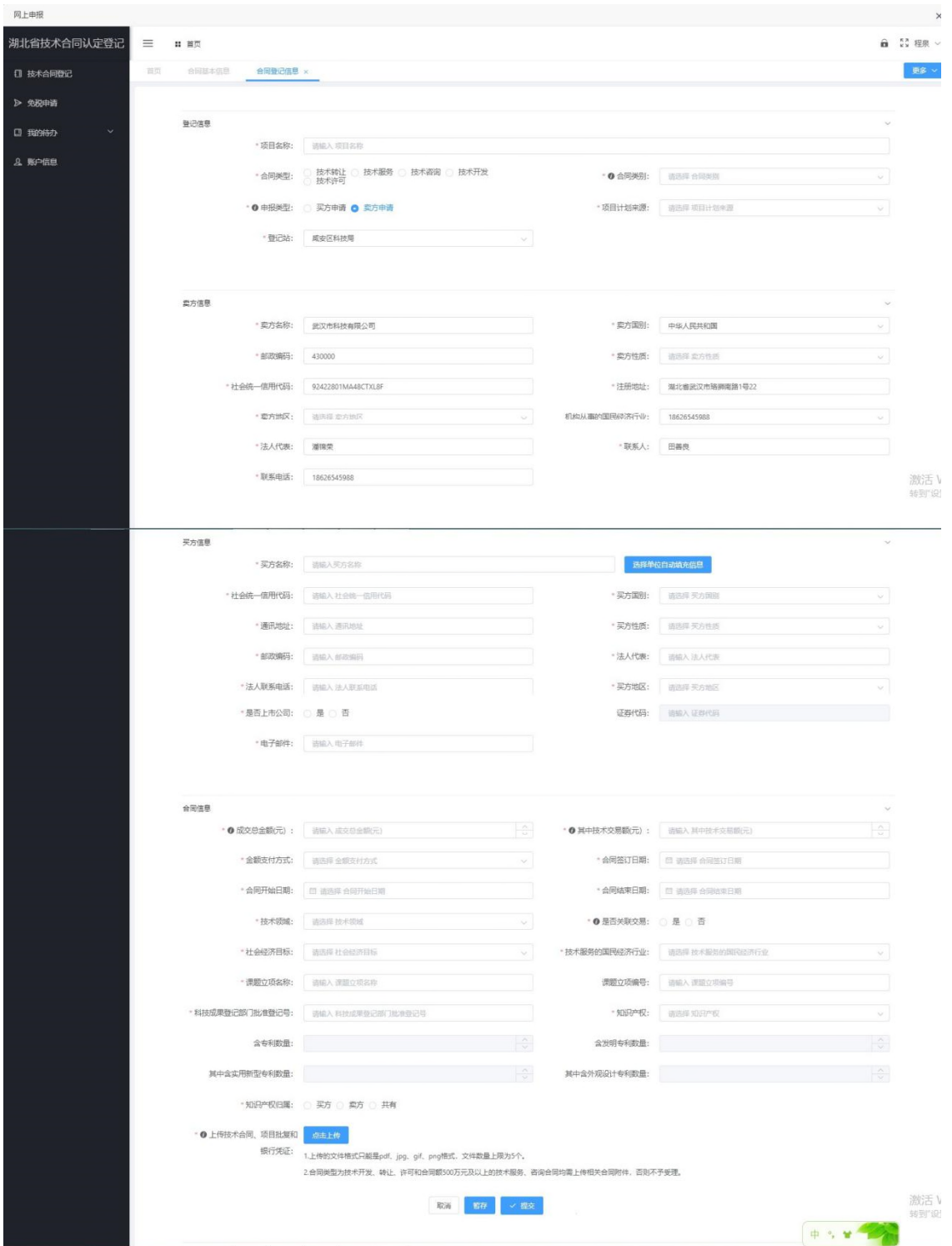

(五)技术合同上报至省级管理员,审核通过后。符合免税要求的申报用户 可再次登录,点击免税申请。

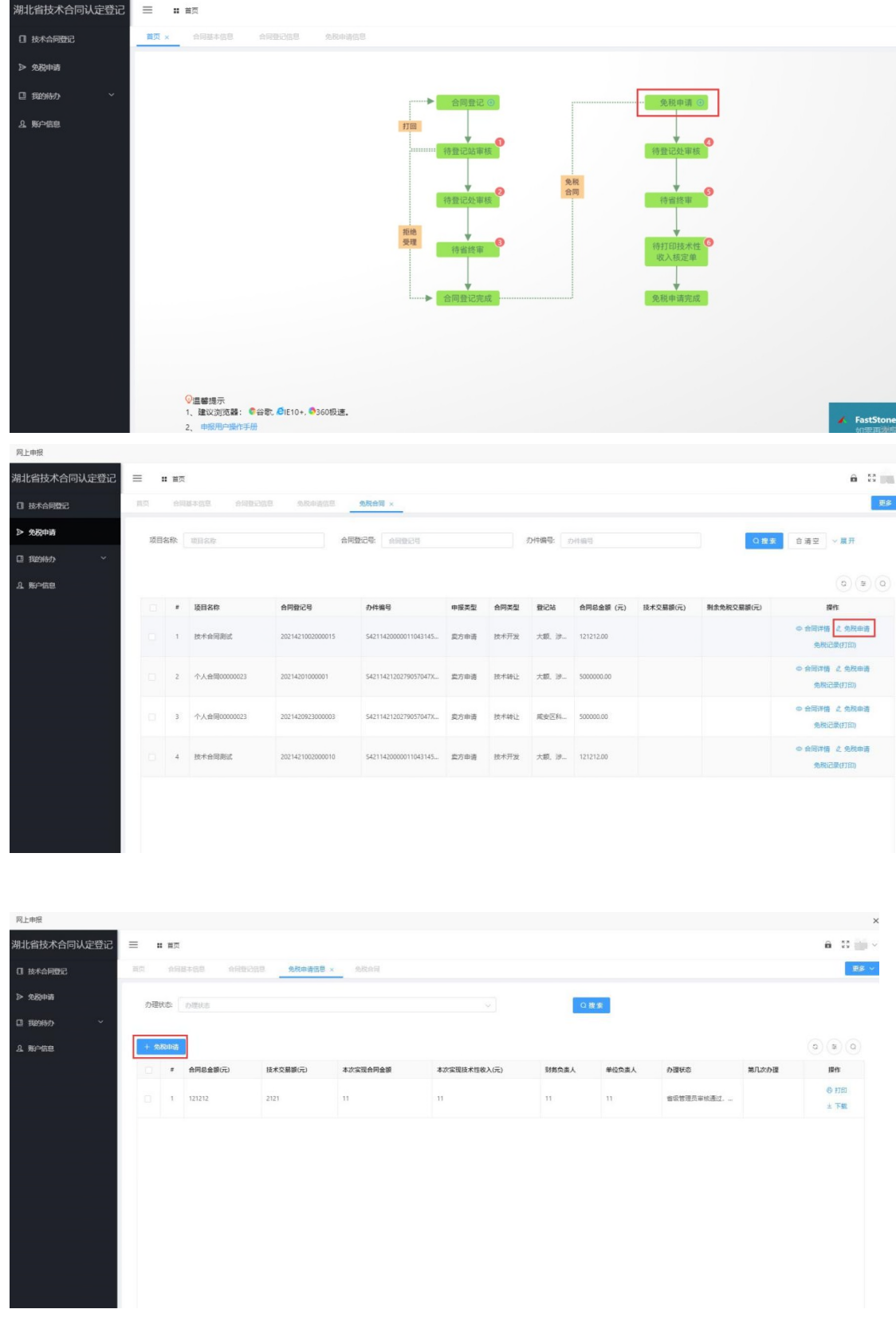

网上申报

(六)填写免税申请内容,点击"提交免税申请",免税申请报送至登记处, 等 待审核。

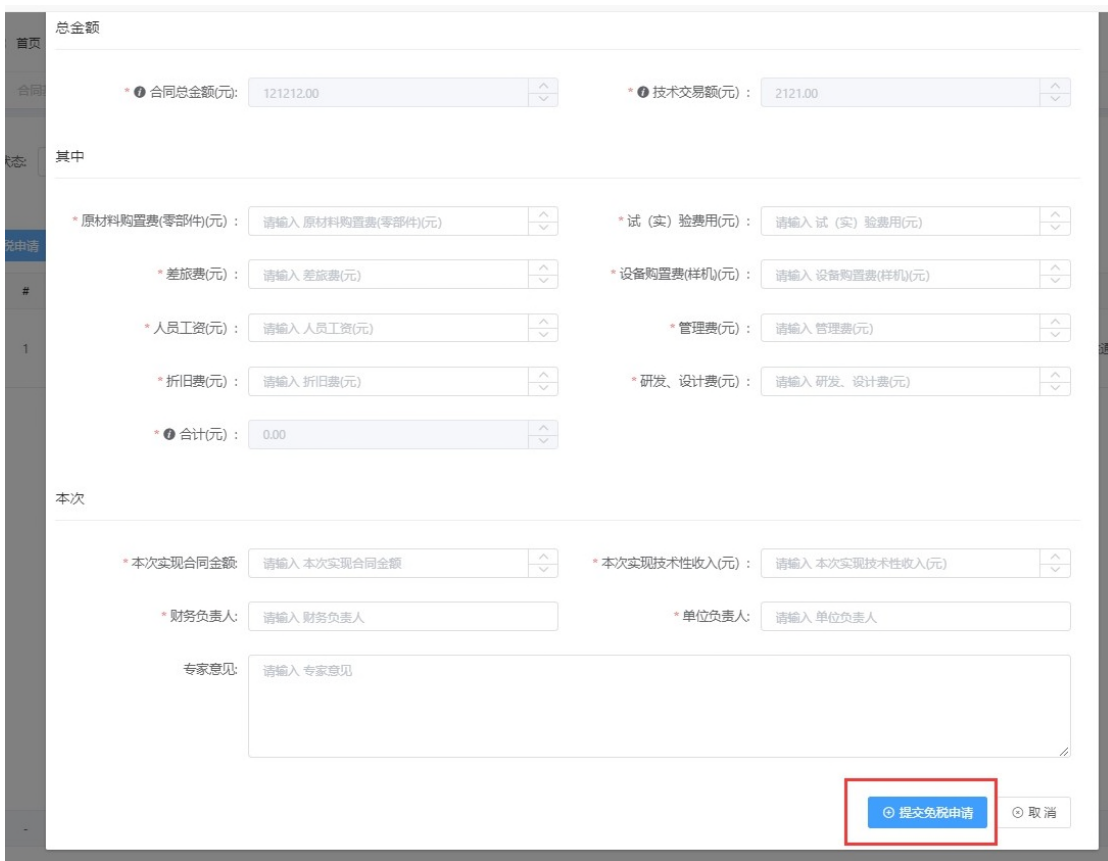

(七)免税申请上报至省级管理员,审核通过后,申报用户可下载打印《技 术合同认定登记及技术性收入核定证明单》。

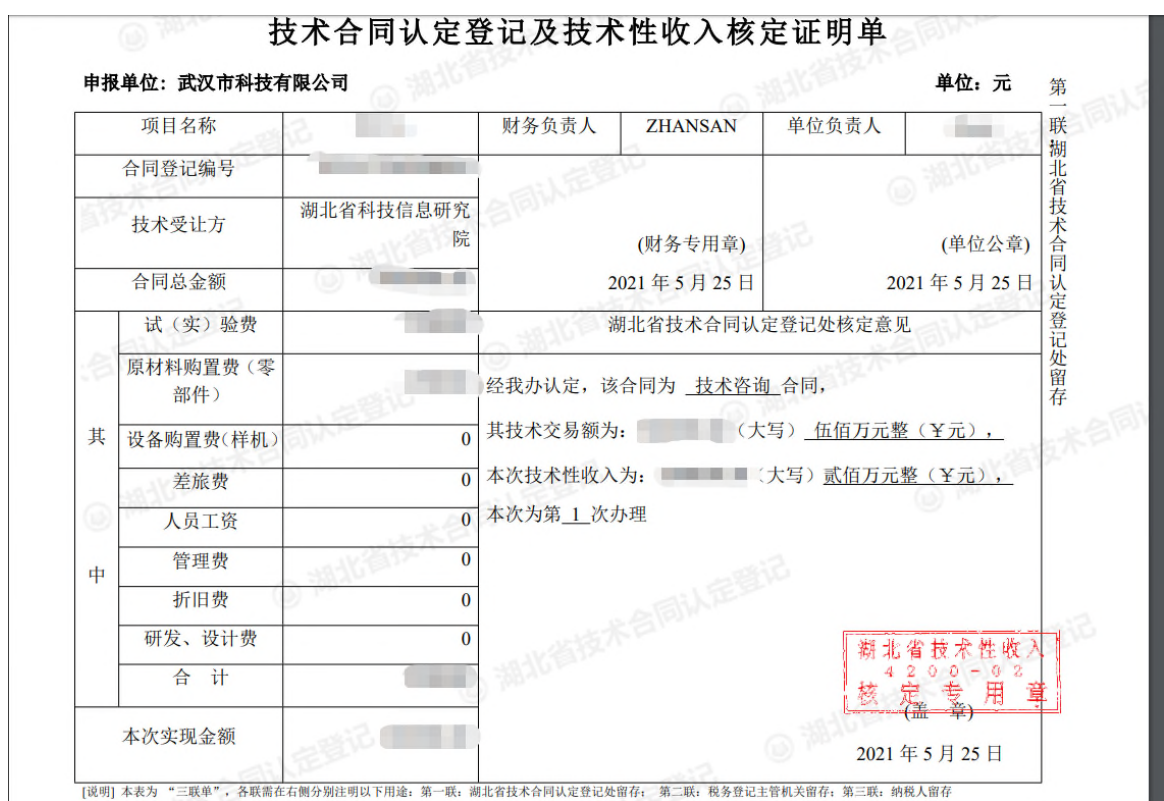

(八)申报用户免税申请通过后,申报用户可以下载《技术合同认定登记及技 术性收入核定证明单》来查看电子签章是否成功。

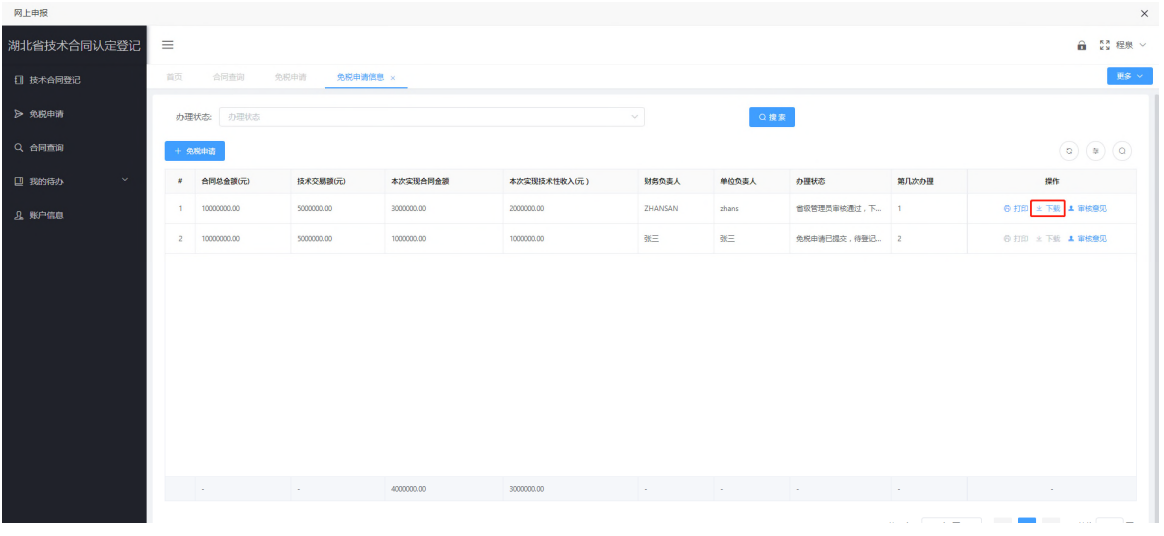